# **Brukeradministrasjon i gjenstandsbasen, arkeologi**

## **Innledning**

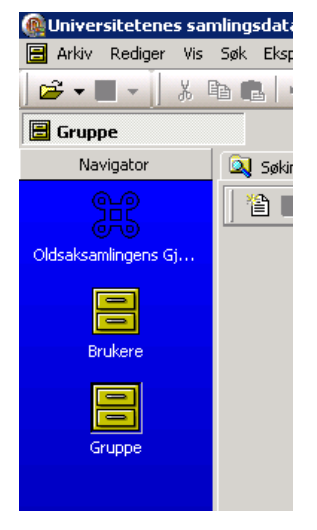

Denne veiledningen beskriver hvordan man oppretter brukergrupper, og gir disse gruppene tilgang til poster i gjenstandsbasen. Dette gjøres ved hjelp av to enkle applikasjoner kalt **Gruppe** og **Brukere**. **Gruppe** brukes til å opprette, slette og redigere grupper og til å knytte brukere til gruppene. Med **Brukere** knytter man én eller flere grupper til en enkeltbruker, og velger såkalt defaultgruppe for en bruker. Nye poster som en bruker oppretter, knyttes opp mot defaultgruppa. Merk at nye brukere fortsatt må opprettes av Drifts- og utviklingsgruppen i MUSIT, før de kan knyttes til én eller flere grupper. Eksisterende gjenstandsposter knyttes til brukergrupper i selve gjenstandsbaseskjemaet.

Det er kun den med administratortilgang (superbruker) ved museet som kan opprette og manipulere grupper og brukere.

Hvis man er ukjent med MUSITs applikasjoner, bør man konferere [Hvordan komme i gang med](http://www.musitutv.uio.no/wiki/images/MUSIT_generell_veiledning_v1.0.pdf)  [MUSIT applikasjoner,](http://www.musitutv.uio.no/wiki/images/MUSIT_generell_veiledning_v1.0.pdf) før man administrerer grupper og gir grupper tilgang til poster.

## **Gruppe**

Til høyre for søkefanen (**Søking**) ligger fanekort **GruppeRedigering**. Klikker man på fanen uten først å ha gjort et søk, får man opp et skjema hvor man kan registrere informasjon om en ny gruppe. (Det

samme vil skje når man klikker på **Ny**-knappen.) Hvis man skal redigere informasjonen om en eksisterende gruppe, må man først søke den fram. I søkeresultatlisten velger man gruppa (raden) man vil endre, og klikker på redigering (eller dobbeltklikker på selve raden), så vises opplysningene som finnes om gruppa. Man kan bla fram og tilbake mellom de valgte gruppene ved hjelp av de

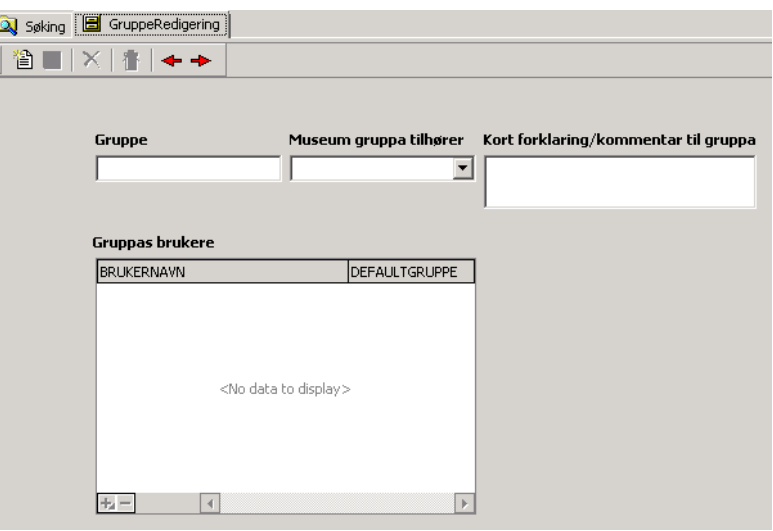

røde pilene i funksjonsknapperaden under fanen **GruppeRedigering**.

I tillegg til pilene for å bla i søkeresultatet, inneholder funksjonsknapperaden ikoner for å opprette (**Ny**), lagre (**Lagre**), slette (**Slett**) og angre (**Angre endringer**).

Knappen (**Ny**) tømmer alle feltene, og forbereder skjemaet for registrering av informasjon om en ny gruppe. Bruk **Lagre**-knappen til å registrere alle endringer som er gjort om gjeldende gruppe, eller **Angre endringer**, hvis ikke noen av endringene skal lagres. **Slett** fjerner gruppa og alle koblinger

mellom brukeren og gruppa. Etter å ha brukt **Slett** må man lagre endringene før man kan aktivere **Ny**.

Hvis man vil unngå å bruke musa til å bevege seg mellom feltene i redigeringsskjermbildet, kan Tab og Shift-Tab benyttes. Angrer man endringer som er gjort i et felt, trykker man på Esc.

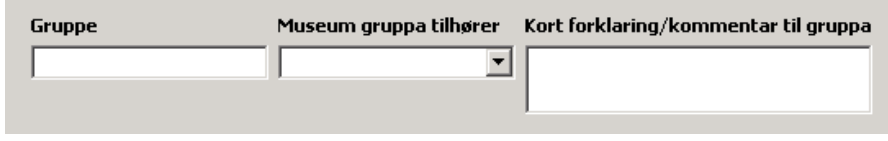

Feltene **Gruppe**, **Museum gruppa tilhører** og **Kort forklaring/kommentar** 

**til gruppa** brukes til å opprette, redigere eller slette informasjon om en gruppe. I feltet **Gruppe** skrives navnet på en gruppe. Feltet **Museum gruppa tilhører** har faste verdier som man kan velge ved å klikke på pilen til høyre. Tekstfeltet **Kort forklaring/kommentar til gruppa** kan inneholde opp til 500 tegn, og her kan man skrive en kort forklaring/kommentar til gruppa, f.eks. opplysninger om hvorfor man har opprettet denne gruppa.

Det store feltet **Gruppas brukere** inneholder en liste over alle brukere som er knyttet til denne gruppa. Man legger til nye brukere ved å klikke på **Pluss**-knappen (eller bruke Insert-tasten) nederst i feltet. Den nye tomme raden vil inneholde en pil som åpner en brukerliste man kan velge fra.

**Minus**-knappen fjerner en rad (bruker) fra gruppa.

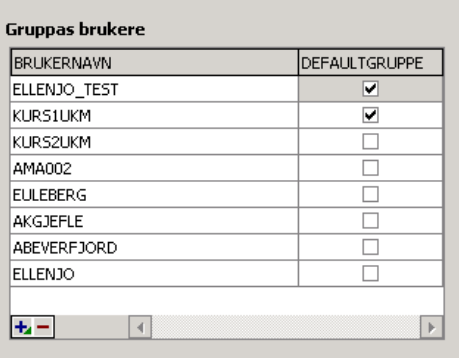

Bruk **Lagre**-knappen øverst på redigeringsfanen til å lagre alle endringer som er gjort i brukerdatabasen.

En bruker kan tilhøre flere grupper. I kolonnen **Defaultgruppe** setter man brukerens standardgruppe.

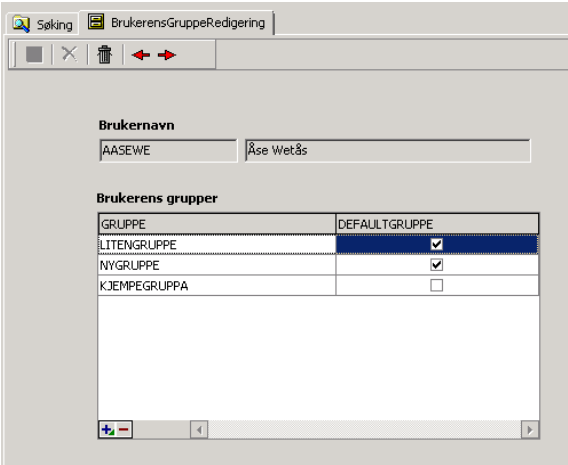

#### **Brukere**

Modulene **Brukere** har også to faner, **Søking** og **BrukerensGruppeRedigering**.

**BrukerensGruppeRedigering** brukes til å knytte brukere til grupper, og til å angi hvilken gruppe som skal være brukerens defaultgruppe.

Knappene nederst i feltet **Brukerens grupper** har samme funksjonalitet som tilsvarende knapper i feltet **Gruppas brukere** i modulen **Gruppe**.

#### **Hvordan knytte poster til en gruppe**

For å definere hvilken gruppe som skal ha tilgang til et sett med poster, søker man opp de aktuelle postene, velger dem og høyreklikker. I menyen som dukker opp, velger man funksjonen **Endre gruppetilgang (Markerte rader)**.

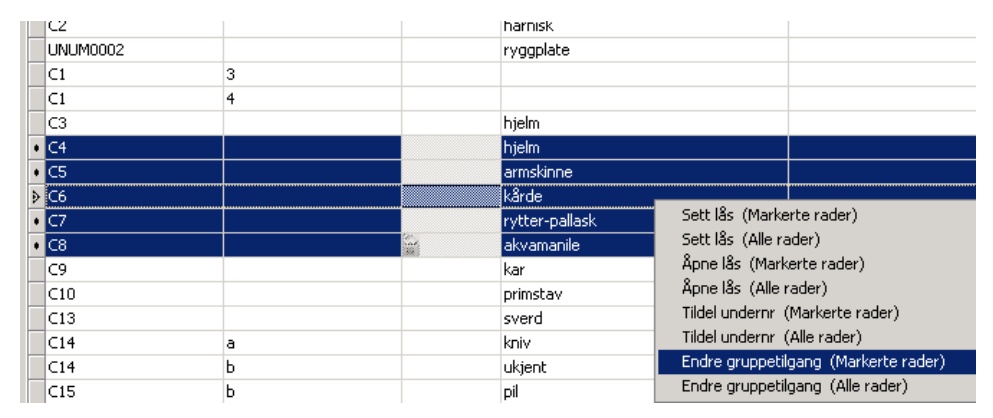

Dette valget åpner et vindu med eksisterende grupper. Velg gruppa som skal ha tilgang til postene, og bekrefter valget med **OK**. Den valgte gruppa dvs. alle brukere som inngår i gruppa, har nå tilgang

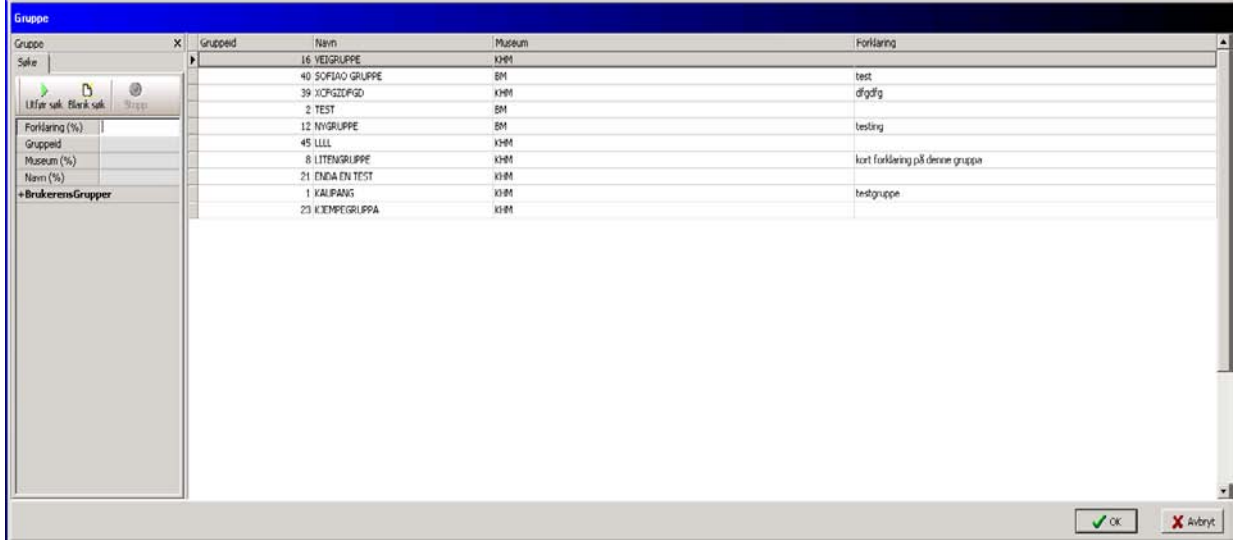

til de markerte postene. Merk at det kun er mulig å knytte poster til én gruppe

Hvis alle postene man har søkt fram skal tildeles en gruppe, velger man funksjonen **Endre** 

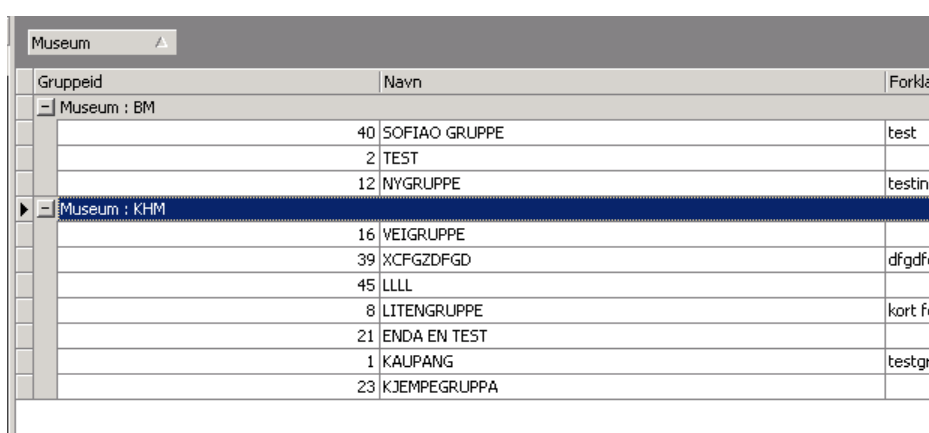

**gruppetilgang (Alle rader)**.

Av og til kan det være nyttig å bruke funksjonen **Sortering/ Gruppering** for å få en oversikt over alle grupper som hører til et museum.

For å få dette til inkluderer man kolonnen **Gruppetilgang** i resultatoppsettet, og grupperer postene på den kolonnen. $\mathbf{u}$ 

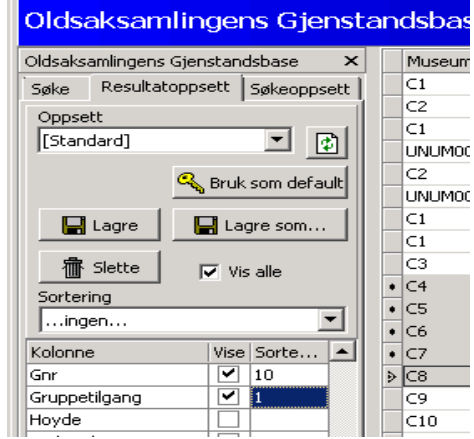